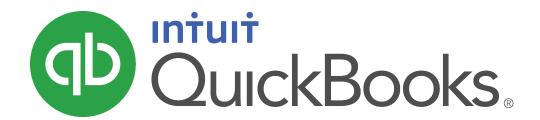

QUICKBOOKS 2018 STUDENT GUIDE

# Lesson 3 Working with Lists

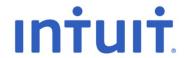

### Copyright

Copyright 2018 Intuit, Inc. All rights reserved.

Intuit, Inc. 5100 Spectrum Way Mississauga, ON. L4W 5S2

#### Trademarks

©2018 Intuit Inc. All rights reserved. Intuit, the Intuit logo, Intuit ProLine, Lacerte, ProAdvisor, ProSeries and QuickBooks, among others, are trademarks or registered trademarks of Intuit Inc. in the United States and other countries. Other parties' marks are the property of their respective owners.

#### Notice to Readers

The publications distributed by Intuit, Inc. are intended to assist accounting professionals in their practices by providing current and accurate information. However, no assurance is given that the information is comprehensive in its coverage or that it is suitable in dealing with a client's particular situation. Accordingly, the information provided should not be relied upon as a substitute for independent research. Intuit, Inc. does not render any accounting, legal, or other professional advice nor does it have any responsibility for updating or revising any information presented herein. Intuit, Inc. cannot warrant that the material contained herein will continue to be accurate nor that it is completely free of errors when published. Readers should verify statements before relying on them.

# Table of Contents

| Lesson Objectives                       |
|-----------------------------------------|
| Working in QuickBooks Lists             |
| Editing the Chart of Accounts           |
| Editing an Account                      |
| Adding a Subaccount                     |
| Customer and Vendor Centres1            |
| Custom Contact Fields1                  |
| Working with the Customers & Jobs List1 |
| Adding Customers1                       |
| Sales Tax Settings1                     |
| Working with the Vendor Centre1         |
| Adding Vendors1                         |
| Managing Lists2                         |
| Printing a List2                        |

| Lesson 3 — Working with Lists                | Table of Contents |
|----------------------------------------------|-------------------|
| Adding or Editing Multiple Items at One Time | 28                |
|                                              |                   |
| Review Activities                            | 20                |

Lesson 3 — Working with Lists Lesson Objectives

# **Lesson Objectives**

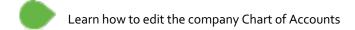

Learn how to add a new customer to the Customers & Jobs list

Learn how to add a new vendor to the Vendor list

Learn how to manage lists in QuickBooks

Lesson 3 — Working with Lists
Using QuickBooks Lists

# Working in QuickBooks Lists

QuickBooks lists organize a wide variety of information including data on customers, vendors, inventory items and more. Lists save you time by helping you enter information consistently and correctly. Information that can be stored in lists are items like:

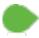

Names, addresses and other information about customers

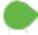

Contact information for vendors

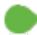

Descriptions and prices for products and services

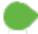

Account information

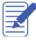

Notes

# **Editing the Chart of Accounts**

The Chart of Accounts is your most important list because every transaction recorded in QuickBooks affects an account from your chart of accounts. The Chart of Accounts are the foundation of your financial reporting. It is used to create important reports like the Profit & Loss and Balance Sheet report.

## To display the chart of accounts:

1. From the Lists menu choose Chart of Accounts or press CTRL+A

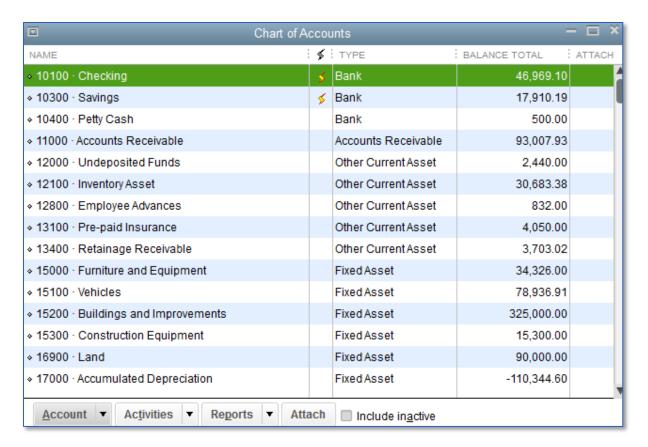

2. Scroll through the list.

The Chart of Accounts displays balance sheet accounts first, followed by income and expense accounts by default. Optionally, you can click on the column headings to sort by name or balance instead of type.

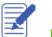

Notes

Lesson 3 — Working with Lists Editing an Account

## Editing an Account

#### To edit an account:

- 1. In the Chart of Accounts find the account you want to edit then click on it one time to highlight the row.
- 2. Right-click on the row and click Edit or click the Account menu button then select Edit Account.
- 3. Edit the information accordingly.

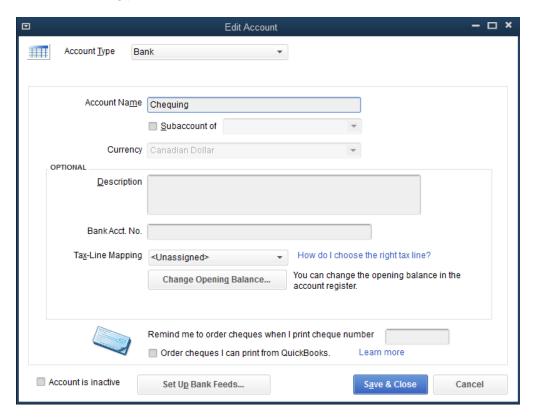

## 4. Click Save & Close.

**NOTE**: Some information, like Account Type, is not easily changed. If you setup an account in error and you are trying to modify it you can delete the account and start over, assuming no transactions have been posted to it.

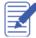

Notes

Lesson 3 — Working with Lists Adding a Subaccount

# Adding a Subaccount

A sub-account is a way of breaking an account down in to sub-categories for reporting purposes, to make a large account more manageable or to group related expenses together for your reports, it's useful to set up subaccounts. Another way to think of this is that you are breaking down general expenses into greater detail.

In QuickBooks, the more general category of expenses is called a "parent account." The more detailed categories that are grouped under the parent account are called subaccounts. Subaccounts let you track several related types of income or expenses independently yet keep them all under the "umbrella" of a single parent account.

For example, if your business has substantial advertising expenses, you might decide to divide your Advertising expense account into several subaccounts, such as Newspaper Ads, Signs, Yellow Pages Listing, and Direct Mailings. Your chart of accounts displays these accounts in the following manner:

## Advertising

**Direct Mailings** 

Newspaper Ads

Signs

Yellow Pages Listing

Your reports will now show subtotals for the various ways that you advertise, as well as the total for all of your advertising.

In your chart of accounts, each subaccount appears indented immediately below its parent account. If the subaccount is a balance sheet account, QuickBooks includes its balance in the balance of the parent account. When you open the register of the parent account, the register shows all the transactions in the subaccounts.

Lesson 3 — Working with Lists Adding a Subaccount

### To add a subaccount:

- 1. In the **Chart of Accounts** click the **Account** menu button and then choose **New**.
- 2. Select the appropriate account type (this must be the same account type as the parent account).
- 3. Click Continue.
- 4. Assign an appropriate account name and number if applicable.
- 5. Select the **Subaccount of** checkbox then select whichever account you would like to be the parent account from the drop-down list.

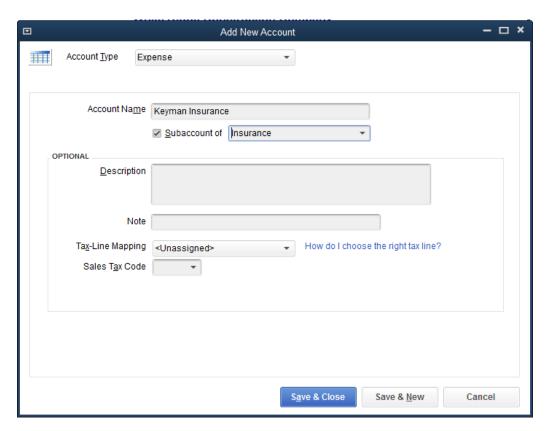

6. Click Save & Close.

Lesson 3 — Working with Lists Adding a Subaccount

QuickBooks displays the new subaccount in the Chart of Accounts list.

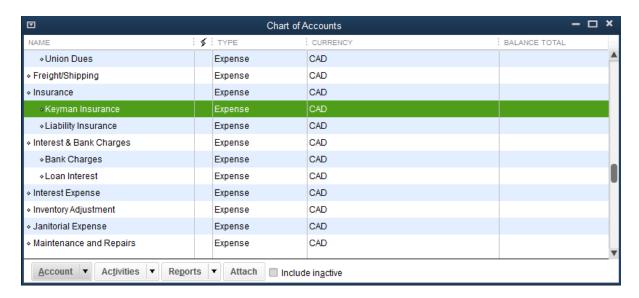

7. Close the Chart of Accounts.

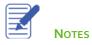

# **Customer and Vendor Centres**

The Customer and Vendor Centres consolidate and organize important information. The centres contain names, addresses and other information about these lists. They also hold more specific information, Contacts, Notes, To Do's and Sent Emails, custom fields and other details you may want to track for each customer and vendor.

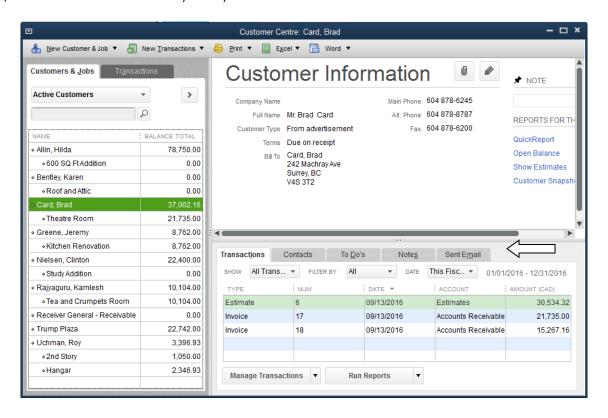

Lesson 3 — Working with Lists Custom Contact Fields

# **Custom Contact Fields**

The Customer and Vendor includes include eight fields for custom contact information. All eight of these contact fields for phone numbers, email addresses and URL's can be customized per the drop-down list of available contact descriptions (mobile phones, social media information, etc.).

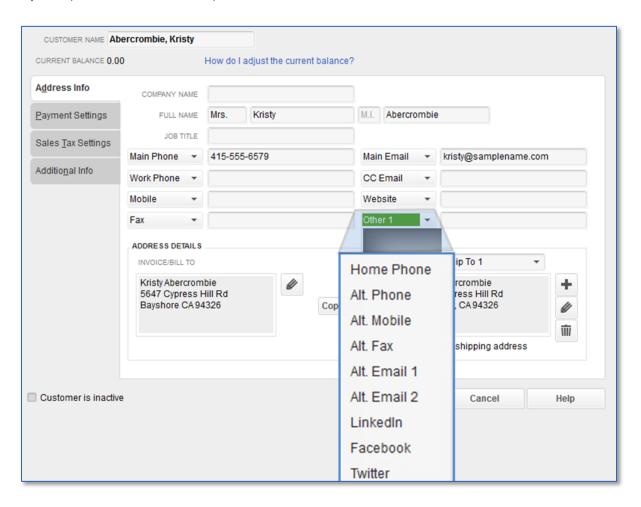

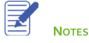

# Working with the Customers & Jobs List

The Customer Centre stores names, addresses and other information about your customers. It also holds information about the jobs or projects you may want to track for each customer.

## **Adding Customers**

Your customer list is the list that will display information on sales forms (i.e., sales orders, estimates, invoices, sales receipts).

### To add a customer:

| 1. | There are multip | le ways to do | almost anything in Quic | kBooks. To access t | the Customer Centre, you | have f | our options: |
|----|------------------|---------------|-------------------------|---------------------|--------------------------|--------|--------------|
|----|------------------|---------------|-------------------------|---------------------|--------------------------|--------|--------------|

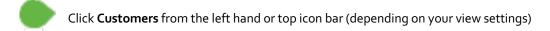

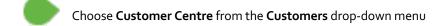

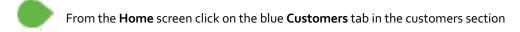

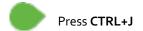

- 2. Click the **New Customer & Job** menu button then choose **New Customer**.
- 3. In the Customer Name field enter the name of the customer as you'd like it to appear on your Customers & Jobs list.
- 4. Press **Tab** in the **Opening Balance** field to leave this field blank.
- 5. The Opening Balance field tells you how much each customer owes you on your start date so that when you enter the rest of your transactions from your start date to today, all balances since your start date will be accurate.

It is generally recommended entering outstanding invoices one by one whenever possible.

6. Complete the customer contact information appropriately.

You can have and use more than one Ship To address per customer or job. Add them with the **Ship to** drop-down or by clicking the + sign in the bottom right corner.

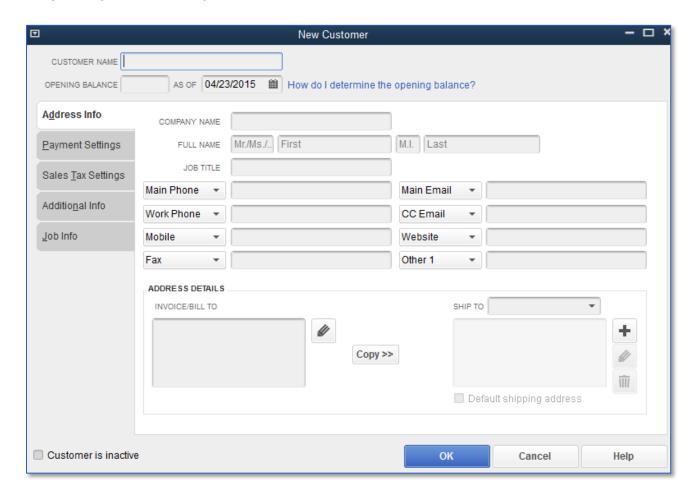

## 7. Click **OK** to add this customer.

The Customer Centre appears with the Customers & Jobs list along the left side.

**NOTE**: The Customers & Jobs list is the same list as the Customer/Job list. It is called Customers & Jobs on the Customer Centre, and it is called Customer/Job on forms. It is sometimes also referred to as simply the Customer list.

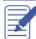

Notes

## Sales Tax Settings

If you have regular customers with special tax status, such as exempt from sales tax, you can assign them their own sales tax codes. Similarly, you can also assign a sales tax code to a vendor. For example: You sell T-shirts that are taxed normally, and you have assigned them the "S" (standard) sales tax code in your Item list.

However, you sell to a government office that is exempt from paying GST/HST. In the customer's information, you can assign the "E" (Tax Exempt) customer code, which then overrides the T-shirts' "S" code on all sales forms, such as invoices, estimates, and sales receipts.

**NOTE:** Customer and vendor sales tax codes override **all** item codes (including non-taxable ones) on **all** transaction forms, so use caution when assigning sales tax codes to customers.

To add a customer tax code:

- In the Customer record, click Sales Tax Settings.
- 2. Choose the customer Tax Code.

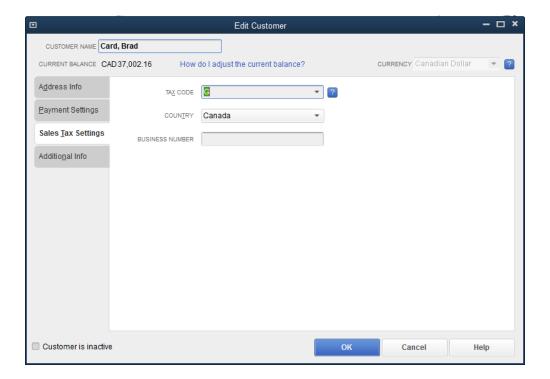

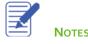

The Payment Settings tab is where you enter customer account numbers and credit limits. You can also record information about each customer's preferred payment method. For customers who pay by credit card, you can enter credit card numbers and expiration dates.

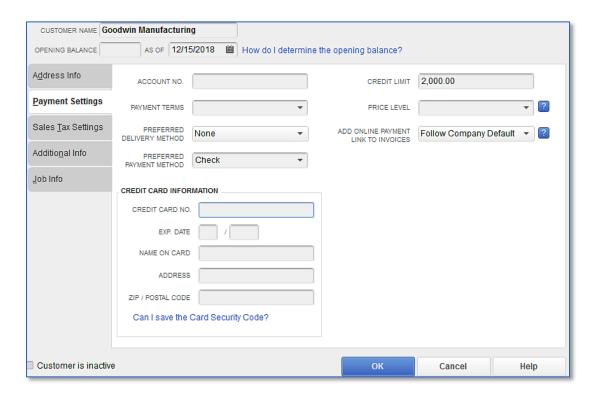

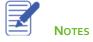

# Working with the Vendor Centre

The Vendor Centre is the place where you record information about the companies or people from whom you buy goods or services.

## **Adding Vendors**

In order to pay your bills with QuickBooks you need to add your vendors. Nearly everyone you pay, other than employees, is a vendor. Your vendor list supplies the names available on purchase forms like purchase orders, vendor credits, sales tax payments, payroll tax payments and bills.

### To add a vendor:

- 1. Just like the Customer Centre, there are multiple ways to access the Vendor Centre in QuickBooks:
- Click on **Vendors** from the left side or top icon bar (depending on your preference
- From the **Vendors** drop-down, click **Vendor Centre**
- From the **Home** screen click on the **Vendors** tab in the **Vendor** section
- 2. Click the New Vendor button then choose New Vendor.
- In the Vendor Name field enter the name of the vendor as you'd like it to appear on your Vendor list.

4. Enter the remaining vendor information appropriately.

5. Click **OK** to add this vendor.

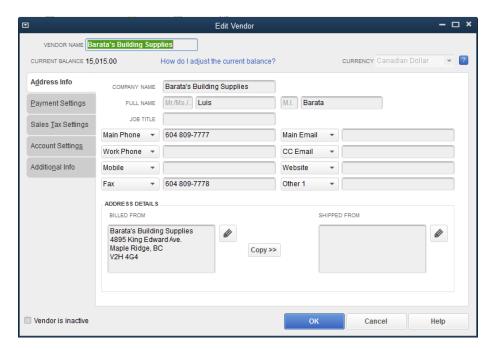

The new vendor appears on the Vendor list.

## **Managing Lists**

Sometimes you may want to re-order the way that your accounts appear in the different sections of your financial reports. You can re-order each section of your Chart of Accounts (within its account type) by following the instructions below.

## To sort a list manually:

- 1. From the Lists menu choose Chart of Accounts. Scroll to the account you would like to move.
- 2. Click the diamond to the left of the account name.
- 3. Click and hold the mouse button and drag the pointer upward until you see a dotted line directly below the account name.

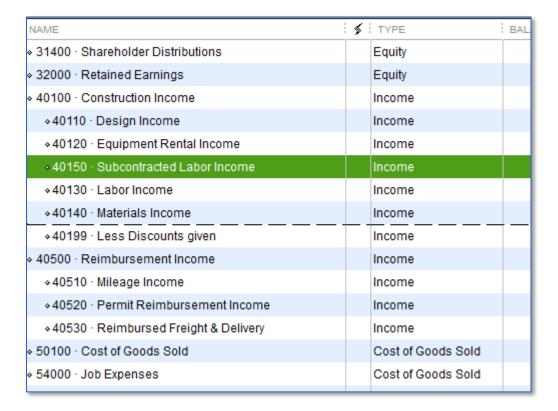

4. Release the left mouse button to drop the account in the new position.

| ◆ 40100 · Construction Income       | Income |
|-------------------------------------|--------|
| ♦40110 · Design Income              | Income |
| ♦40120 · Equipment Rental Income    | Income |
| ♦40130 · Labor Income               | Income |
| +40150 - Subcontracted Labor Income | Income |
| ♦40140 · Materials Income           | Income |
| ♦40199 · Less Discounts given       | Income |

- 5. To re-sort the list alphabetically click the **Account** menu button in the bottom left corner of the **Chart of Accounts** screen and select **Re-sort List**.
- 6. Click OK.
- 7. Close the Chart of Accounts.

You can sort lists in QuickBooks by clicking on column headers like the Name and Balance Total. The example below uses the Customer Centre, but this also applies in the Vendor Centre, Item list and Chart of Accounts.

## To sort a list in descending order:

- 1. Click Customers on the icon bar to display the Customer Centre and Customers & Jobs list.
- 2. Click the arrow to the right of the View drop-down list to expand the Customers & Jobs list.

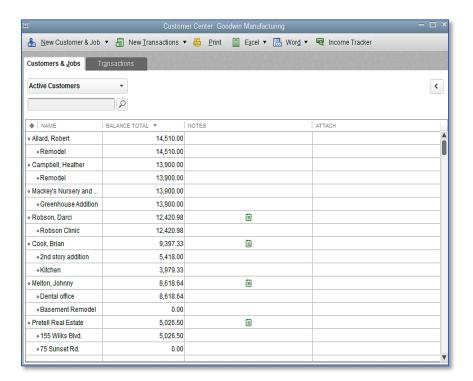

- 3. Click the **Balance Total** column heading.
- 4. Click the column heading again.
- 5. To return to the order you started with, click the large **diamond** to the left of the **Name** column heading.
- 6. Click the **collapse arrow** to the right of the window to collapse the Customers & Jobs list.
- 7. Close the Customer Centre.

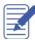

Notes

In most lists you can combine two list names into one. For example, you may find that you've been using two customers (because of different spellings) when you really need only one on your Customers & Jobs list. You can merge list items in the Chart of Accounts, Item, Customers & Jobs, Vendor, Employee and Other Names lists. This example uses the Vendor list, but the concept is the same regardless of list type.

## To merge items on a list:

- From the Vendors menu choose Vendor Centre.
- 2. Double-click the entry you wish to merge (this entry will be merged into the other entry).

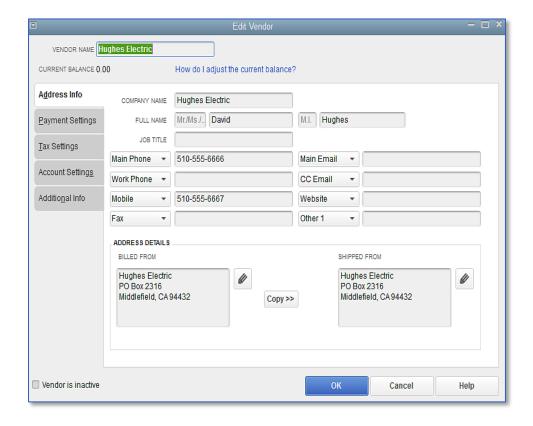

- 3. In the Vendor Name field change the name to exactly match the name of the record you wish to merge with.
- 4. Click OK.
- 5. You will get a warning dialogue telling you there is another record with this name and asking if you would like to merge. Click **Yes**.
- 6. Close the Vendor Centre.

NOTE: You cannot merge two names from different lists such as a Vendor and Customer record or Other Names list record.

## To rename a list item:

You can rename any list item. When you make the change QuickBooks automatically modifies all existing transactions containing the item. This example demonstrates renaming in the Chart of Accounts.

## To rename a list item in the Chart of Accounts:

- 1. From the Lists menu choose Chart of Accounts to display the Chart of Accounts.
- 2. In the Chart of Accounts select the account you would like to rename.
- 3. Right-click on the account and click **Edit Account** or click the **Account** menu button and choose **Edit Account**.
- 4. Make your changes in the Account Name field.
- 5. Click Save & Close.
- 6. Close the Chart of Accounts.

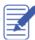

Notes

You can delete list items if you have *not* used them in any transactions. If you try to delete a list item that is used in a transaction QuickBooks displays a warning that the item can't be deleted. If you don't want to use a list item but you can't delete it, you can make it inactive. Here is an example from the customer Centre.

## To make a list item inactive:

- Navigate to the Customer Centre (from icon bar, drop-down or home screen).
- 2. Select the Customer/Job from the list that you wish to make inactive.
- 3. Right-click the name and choose Make Customer/Job Inactive.
- 4. To see inactive list items, choose **All Customers** from the **View** drop-down list.

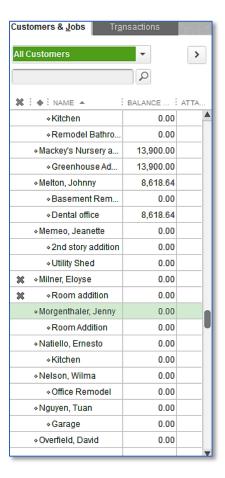

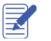

NOTES

Lesson 3 — Working with Lists Printing a List

## Printing a List

You can print a QuickBooks list for reference or you may print a list to a file to use in your word processor or spreadsheet. QuickBooks prints the Customers & Jobs list as it appears on the screen. For example, if the Customers & Jobs list is expanded and sorted by balance total, QuickBooks prints the expanded list sorted by balance total. If the list is collapsed, QuickBooks prints just the customer name, the balance total and active status.

## To print the Customers & Jobs list:

- 1. In the Customer Centre click the Print menu button then choose Customer & Job List.
- 2. Click **OK** to bypass the List Reports message.
- 3. Click Print.

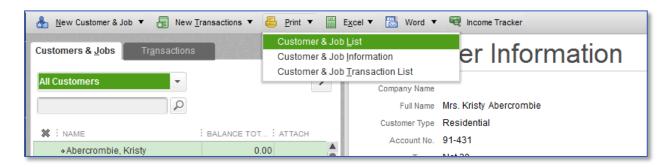

## To print information on one customer:

- 1. In the Customers & Jobs list select the customer whose details you want to print.
- 2. Click the **Print** menu button then choose **Customer & Job Information**.
- 3. Click Print.

If you want to print information for selected customers only, you can generate and filter the Customer Contact report for those customers. You can also modify the report to include the columns that you want.

Lesson 3 — Working with Lists Printing a List

## To print information for selected customers:

- 1. From the Reports menu choose List then choose Customer Contact List from the submenu.
- 2. Click Customize Report.
- 3. Click the **Filters** tab.
- 4. Select Customer in the Filter list.
- 5. In the Customer field choose Multiple customers/jobs.
- 6. Make sure **Manual** is selected then click to put a checkmark next to those customers for whom you want to print contact information.
- 7. Click **OK** to close the Select Customer/Job window.
- 8. Click **OK** to close the Customize Report window.
- 9. Print the report.
- 10. Close the Report window.
- 11. Close the Customer Centre.

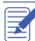

Notes

# Adding or Editing Multiple Items at One Time

If you have existing information in Microsoft Excel<sup>®</sup> you want to add to QuickBooks or if you want to make changes to multiple items, you can do so for items in the following lists: Customers, Vendors, Service Items and Non-inventory Parts. (Multiple items may also be added to or edited in the list of Inventory Parts, if the inventory preference is turned on.)

## To edit multiple list items at once:

- Go to the Lists menu and choose Add/Edit Multiple List Entries.
- 2. Choose the list you would like to edit from the List drop-down.
- 3. Use the Customize Columns button to customize the information you would like to see.

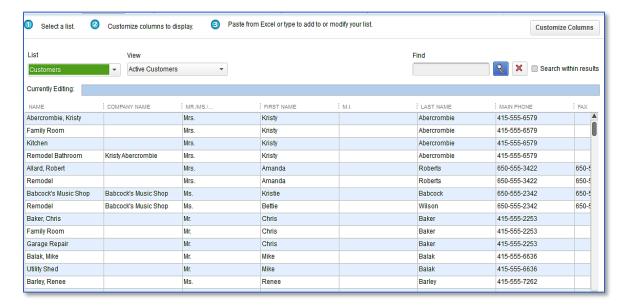

- 4. Use the **Find** field if needed.
- 5. Utilize copying tools by right-clicking in a cell on the grid.
- 6. When your changes are complete click Save Changes.
- 7. Close.

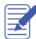

Notes

Lesson 3 — Working with Lists Answers to Review Questions

## **Review Activities**

- 1. From the **File menu** in QuickBooks, choose **Open or Restore Company**. QuickBooks displays the **Open or Restore Company window**.
- 2. Select **Restore a backup copy** and click **Next.**
- 3. Select Local backup and click Next.
- 4. In the **Open Backup Copy** window, navigate to the appropriate directory.
- 5. Select the qblesson.qbb file, and then click Open.
- 6. In the Open or Restore Company window, click Next.
- 7. Navigate to your directory.
- 8. In the File Name field of the Save Company File As window, type Lesson3 and then click Save.
- 9. Enter the Password: QBDT2018!
- 10. Click **OK** when you see the message that the file has been successfully restored.
- Add the following customer using the data below:
  - O Customer Name: Alla Rozenvasser
  - Opening Balance: \$234.00
  - O Company Name: Rozenvasser Advertising
  - O Contact: Alla Rozenvasser
  - O Bill to: 300 Main Street, Suite #3, Toronto, ON.
  - Phone: 647-555-6767Fax: 415-555-9090
  - O Alt. Contact: Shannon Stubo
  - Type: CommercialCredit Limit: \$2500
  - O Terms: Net 15
- 2. Add a new vendor using the data below:
  - Vendor: Martin Drywall
  - O Contact: Sean D. Martin
  - O Address: P.O. Box 76, Ottawa, ON.
  - O Phone:647-555-5432
  - O Fax: 647-555-6565
  - Type: Subcontractors
  - O Terms: Net 30
  - O Credit Limit: 1,000.00
- 3. Create an expense subaccount under Professional Fees called Consulting Services.
- 4. Create an expense account to named Telephone. Merge the account into the Telephone Expense account.